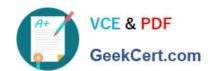

# MO-300<sup>Q&As</sup>

Microsoft PowerPoint (PowerPoint and PowerPoint 2019)

## Pass Microsoft MO-300 Exam with 100% Guarantee

Free Download Real Questions & Answers PDF and VCE file from:

https://www.geekcert.com/mo-300.html

100% Passing Guarantee 100% Money Back Assurance

Following Questions and Answers are all new published by Microsoft
Official Exam Center

- Instant Download After Purchase
- 100% Money Back Guarantee
- 365 Days Free Update
- 800,000+ Satisfied Customers

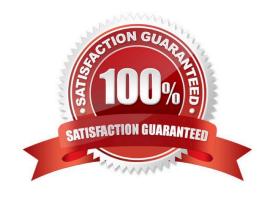

# VCE & PDF GeekCert.com

## https://www.geekcert.com/mo-300.html

2024 Latest geekcert MO-300 PDF and VCE dumps Download

#### **QUESTION 1**

| On the "Admission information" | slide configura | tion a Down motion | n nath animation fo | or the check mark icon |
|--------------------------------|-----------------|--------------------|---------------------|------------------------|

- A. See the Steps below
- B. PlaceHolder
- C. PlaceHolder
- D. PlaceHolder

Correct Answer: A

Click the object you want to animate.

On the Animations tab, click Add Animation.

Scroll down to Motion Paths, and pick one.

#### **QUESTION 2**

You are creating a presentation about landscape products.

Create a section named "Structures" that includes only slides 3 and 4.

- A. See the steps below.
- B. PlaceHolder
- C. PlaceHolder
- D. PlaceHolder

Correct Answer: A

Right-click between slides and select Add Section. An Untitled Section is added in the thumbnail pane, and

the Rename Section dialog box opens.

Type a name in the Section name box.

Select Rename.

To collapse a section, click the triangle next to the section name.

#### **QUESTION 3**

On slide 8, format the bulleted list to display in two columns.

A. See the steps below.

# VCE & PDF GeekCert.com

https://www.geekcert.com/mo-300.html 2024 Latest geekcert MO-300 PDF and VCE dumps Download

| B. PlaceHolder                                                                                                    |
|----------------------------------------------------------------------------------------------------|
| C. PlaceHolder                                                                                                    |
| D. PlaceHolder                                                                                                    |
| Correct Answer: A                                                                                                    |
| Select the text box.                                                                                                    |
| Select the Home tab and from the Paragraph group, select Add or Remove Columns .                                                                                                    |
| From the drop-down list, select One Column , Two Columns , Three Columns , or More Columns                                                                                                    |
| QUESTION 4                                                                                                    |
| On slide 2, reverse the stacking order of the screen images so the smartphone is in front, the table in the middle, and the monitor in back.                                                                                                    |
| A. See the steps below.                                                                                                    |
| B. PlaceHolder                                                                                                    |
| C. PlaceHolder                                                                                                    |
| D. PlaceHolder                                                                                                    |
| Correct Answer: A                                                                                                    |
| Select the object. Right-click and select an option: Direction. Select this option. Bring to Front > Bring to Front to move the object to the top layer of the stack. Bring Forward to move the object up one layer in the stack. Send to Back > Send to Back to move the object to the bottom layer of the stack |
| QUESTION 5                                                                                                    |
| You are revising a recipe presentation for your cooking class.                                                                                                    |
| On the "Ingredients' layout of the slide Master, change the first-level bullet to use the CheckBox image                                                                                                    |
| from the Pictures folder.                                                                                                    |
| A. See the steps below.                                                                                                    |
| B. PlaceHolder                                                                                                    |
| C. PlaceHolder                                                                                                    |
| D. PlaceHolder                                                                                                    |
| Correct Answer: A                                                                                                    |
| Select the list items for which you want to change bullet styles.                                                                                                    |

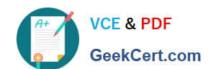

## https://www.geekcert.com/mo-300.html

2024 Latest geekcert MO-300 PDF and VCE dumps Download

Access the Bullets and Numbering dialog box.

Select the Bulleted tab.

From the display pane, select the desired preformatted bullet style.

Click OK. The bullet style is changed for all selected list items.

Latest MO-300 Dumps

MO-300 PDF Dumps

MO-300 Study Guide